## <span id="page-0-0"></span>VIR - USB 赤外線学習リモコンキット

## 目次

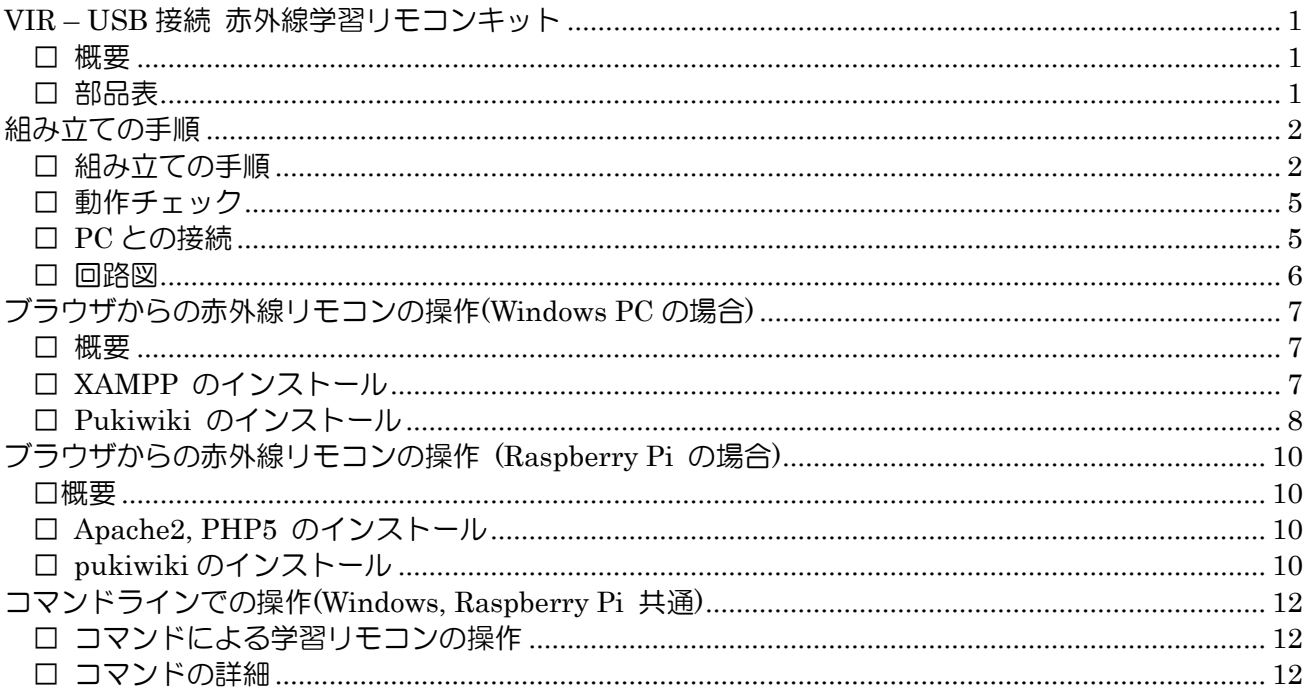

### <span id="page-0-1"></span>□ 概要

Arduino/DigiSpark 互換の小型ボードを利用した、赤外線学習リモコンのキットです。パソコンや Raspberry Pi の USB 端子に接続して、Windows, Raspberry Pi, Linux, FreeBSD のコマンドライ ンから赤外線リモコンの信号を送受信できます。また、LAN 経由でブラウザから操作できる赤外線学習 リモコンを簡単に作ることができます。

#### <span id="page-0-2"></span>□ 部品表

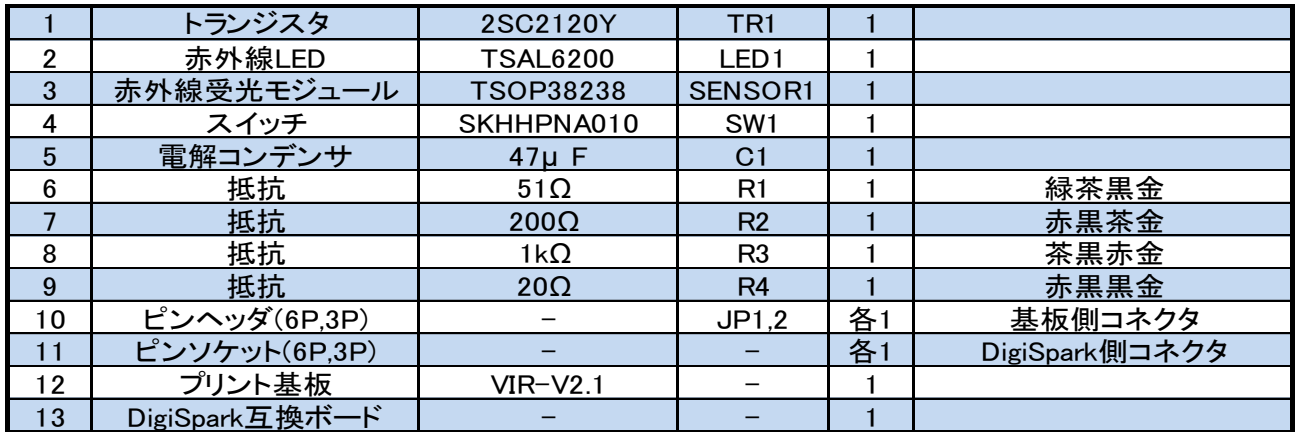

VIR -USB 赤外線学習リモコンキット説明書-20160902(仮)

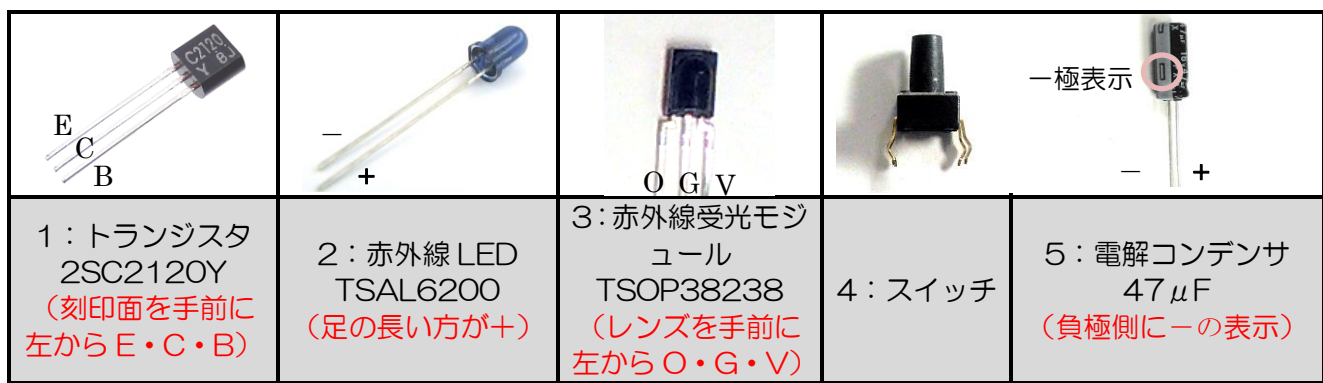

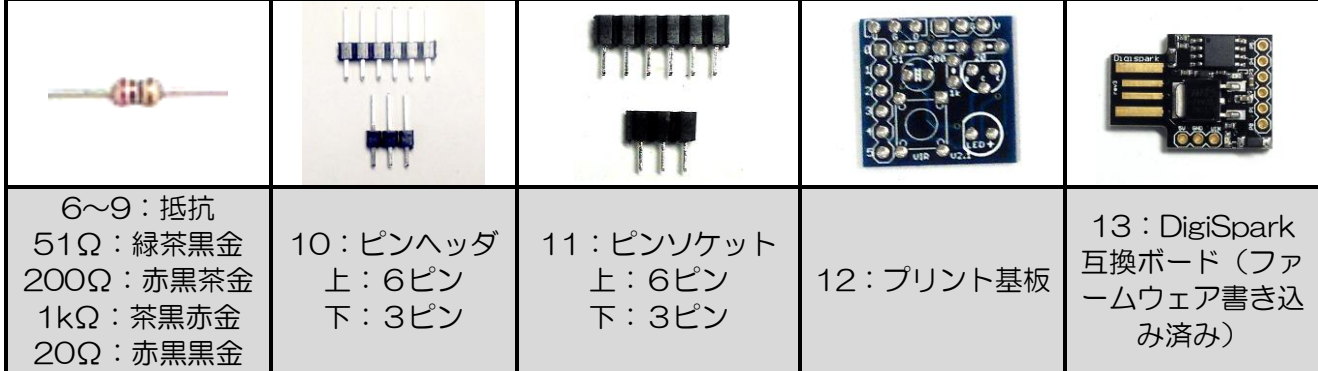

## <span id="page-1-0"></span>組み立ての手順

## <span id="page-1-1"></span>□ 組み立ての手順

1.プリント基板の裏面に 5 カ所のジャンパパターンがあります。そのうち J1 と J4 の 2 カ所だけ をハンダで接続します。 【注意】j2, j3, j5 は互換性のためのパターンで、今回は使用しません。誤ってハンダ付けすると部品

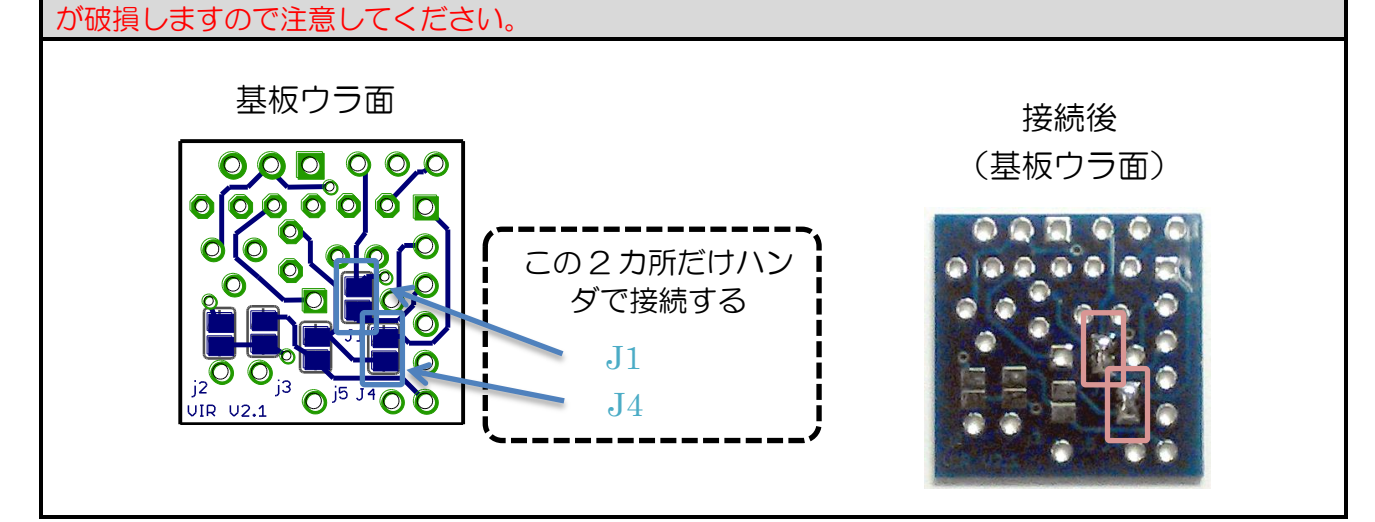

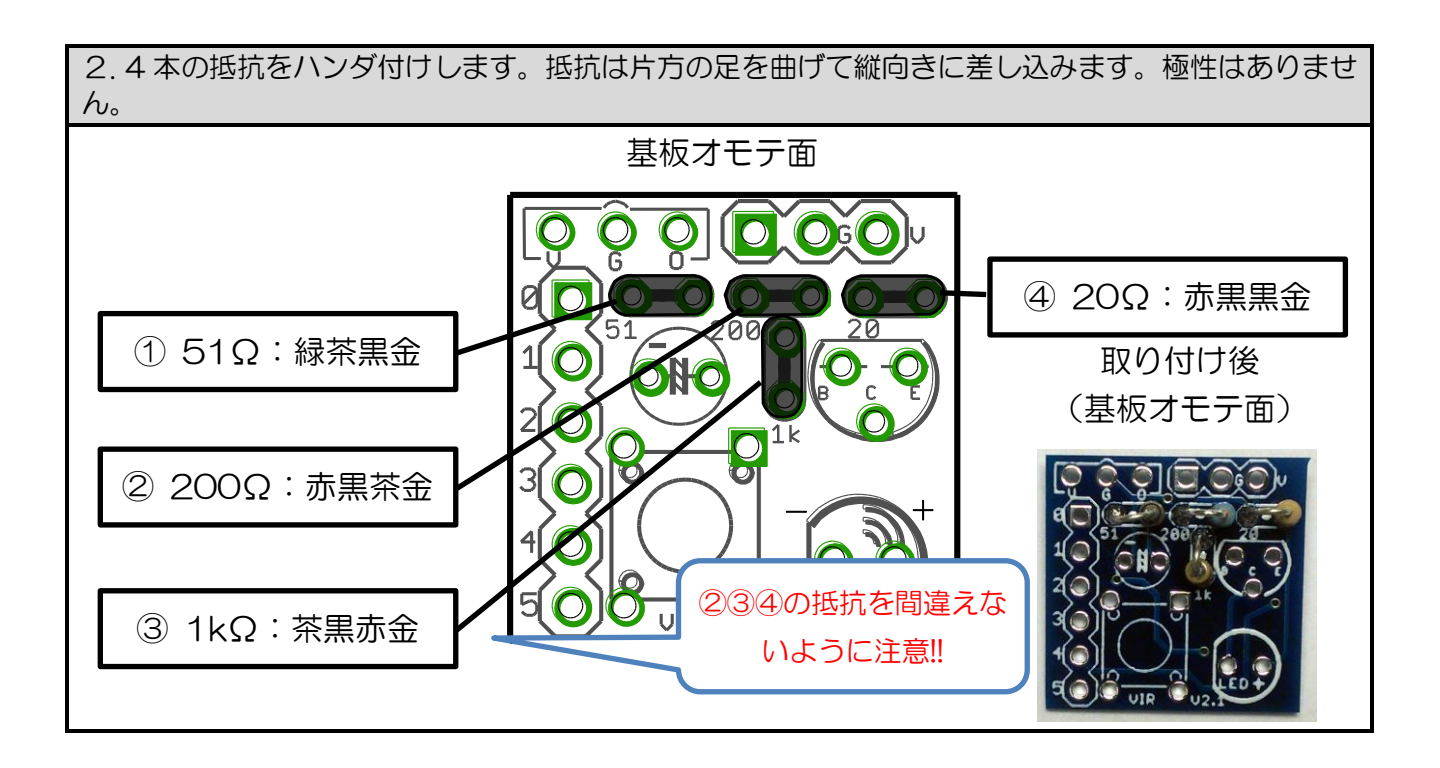

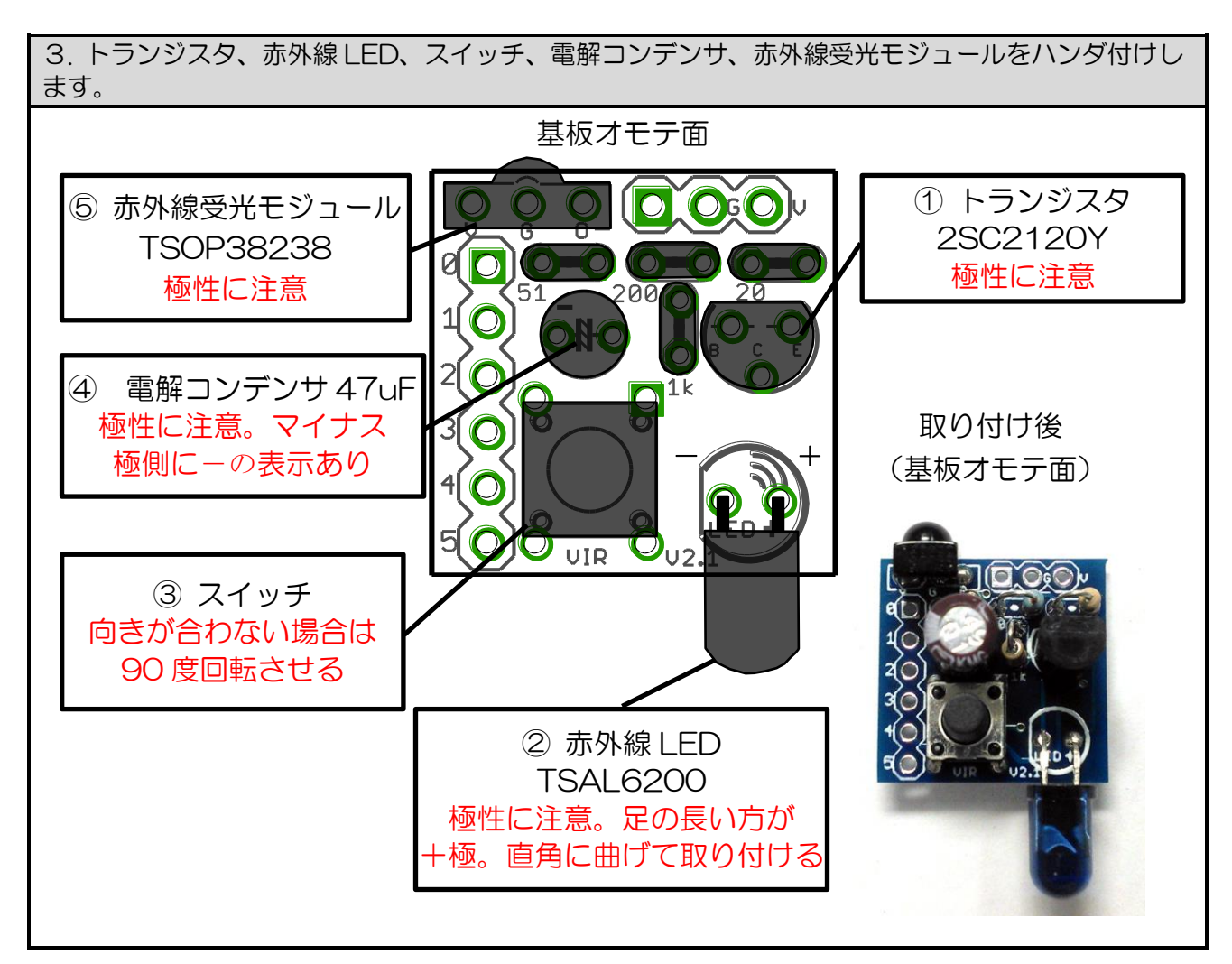

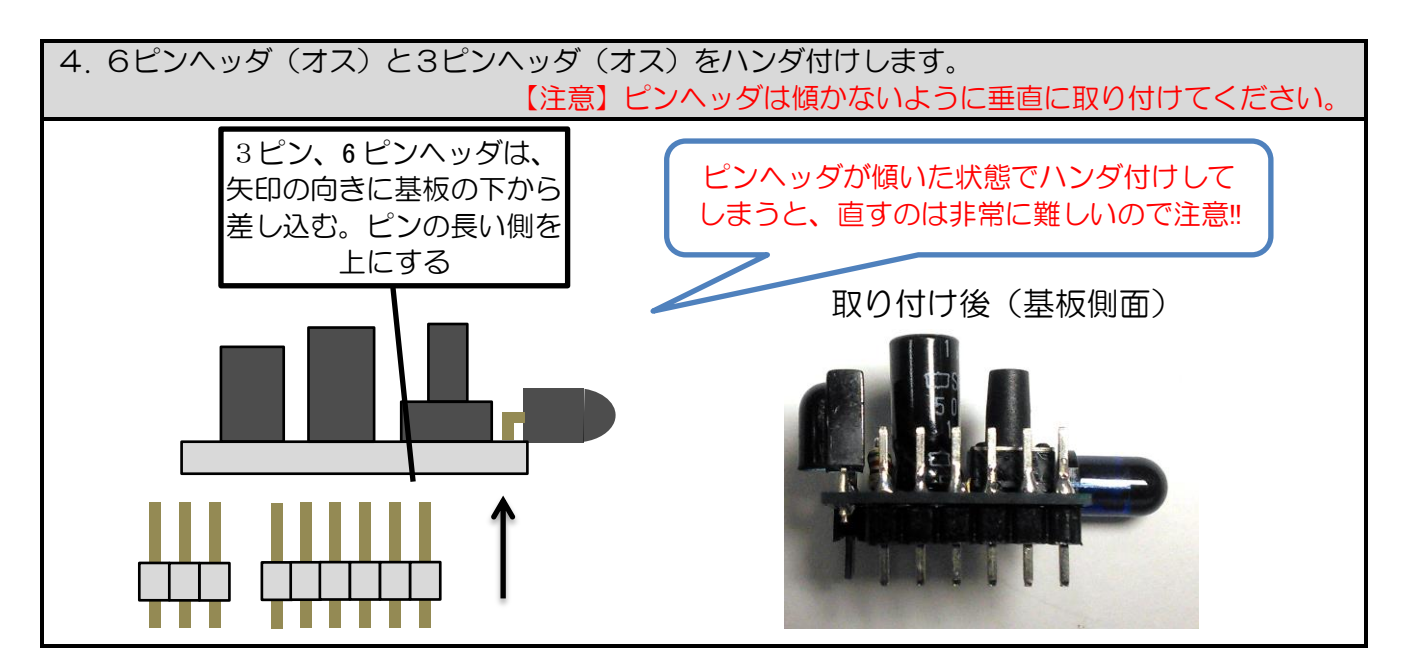

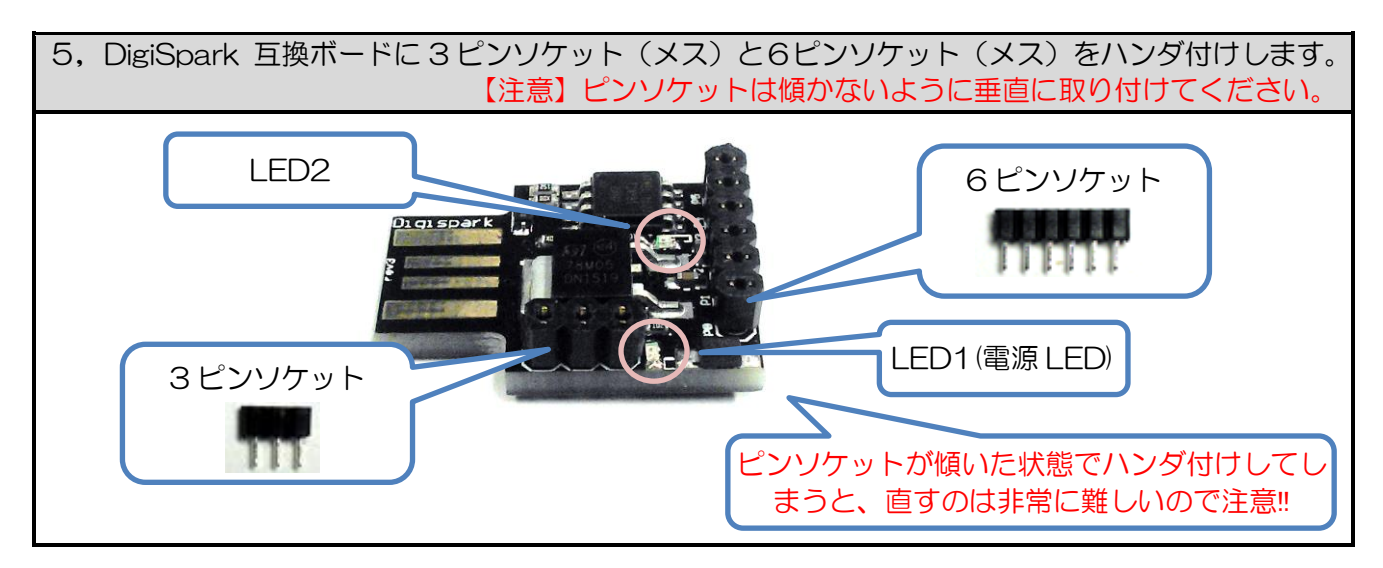

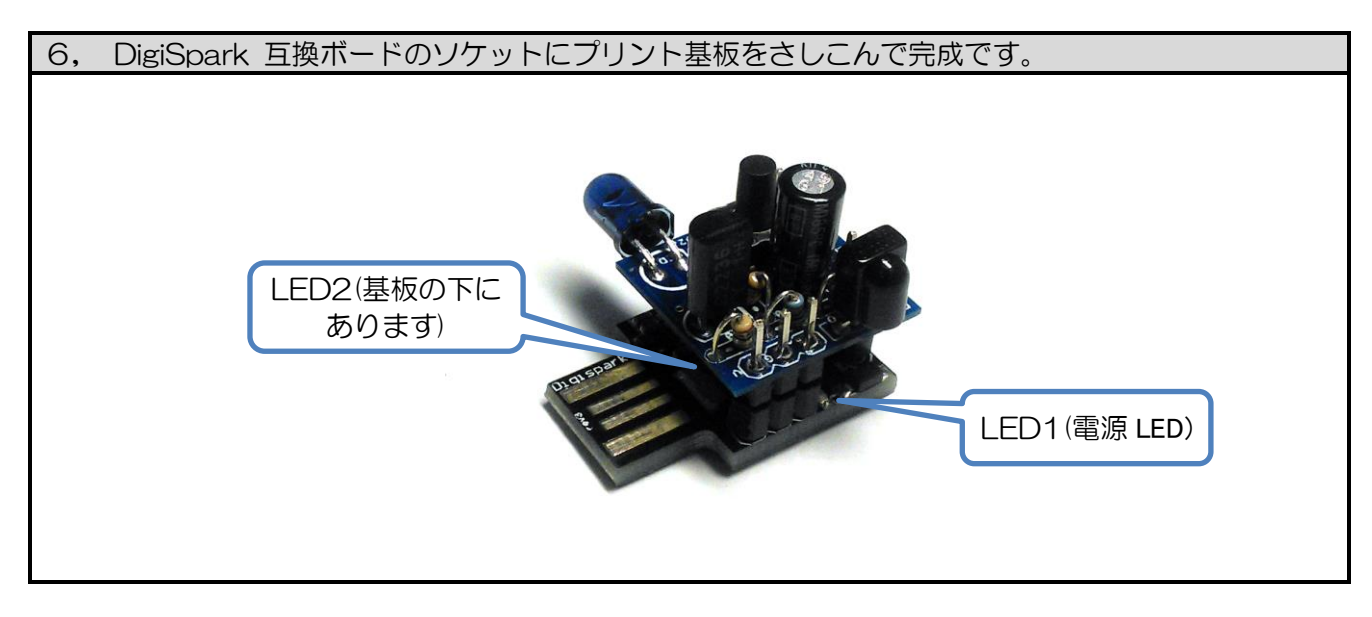

#### <span id="page-4-0"></span>□ 動作チェック

基板上のボタンで動作チェックができます(ここでは USB 端子に電源が供給できれば PC は不要です)。

(1) 基板を PC または USB 電源アダプタの USB ポートに挿入します。下の段の基板の LED1が点灯 します。

(2) 約 6 秒後に、下の段の基板の LED2 が点灯します。

(3) 約 2 秒後に、下の段の基板の LED2 が消灯します。これが待機状態です。

(4) 【赤外線信号の学習】

基板上のボタンを長押し(1 秒以上)すると、LED2 が点灯したままになります。LED2 が点灯している 間は受信待ちの状態です。その状態で、赤外線受光モジュールに向けて家電製品のリモコンの信号を送 信してください。学習が成功すると LED2 が消灯します。

※ 長押し後に LED2 がすぐ消えてしまう場合は、しばらく待ってやり直してください。また、PC の IrDA(赤外線通信)ポートからの光や、インバータ式蛍光灯などの光が受光部に当たっていないかを確認 してください。また、2 枚の基板の間のコネクタの接続が不良の場合も LED2 が消えます。

(5) 【赤外線信号の送信】

基板上のボタンを短く押すと、(4)で学習した信号と同じ信号が赤外線 LED から送信されます。 ※ 学習した信号は EEPROM に保存されますので、電源を切っても消えません。

#### <span id="page-4-1"></span>□ **PC** との接続

本機を USB ポートに挿入すると、まずファームウェアの書き換え用のモードで接続され、約 6 秒後に 一旦切断されて再接続されます。その後は OS 標準のドライバで、ベンダーID=16C0H(暫定), プロダク ト ID=05DF(暫定) で HID (Human Interface Device)として認識されています。

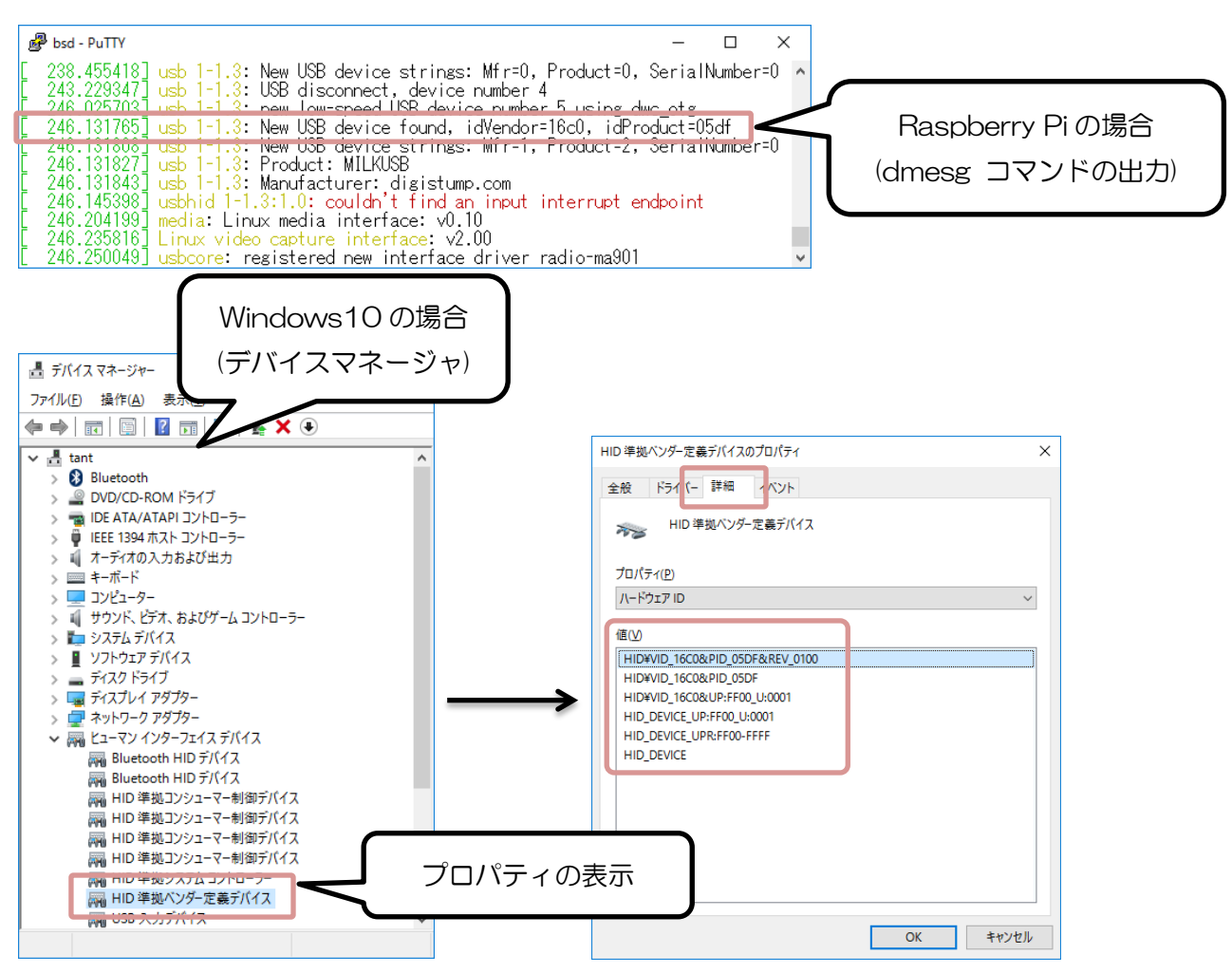

#### <span id="page-5-0"></span>□ 回路図

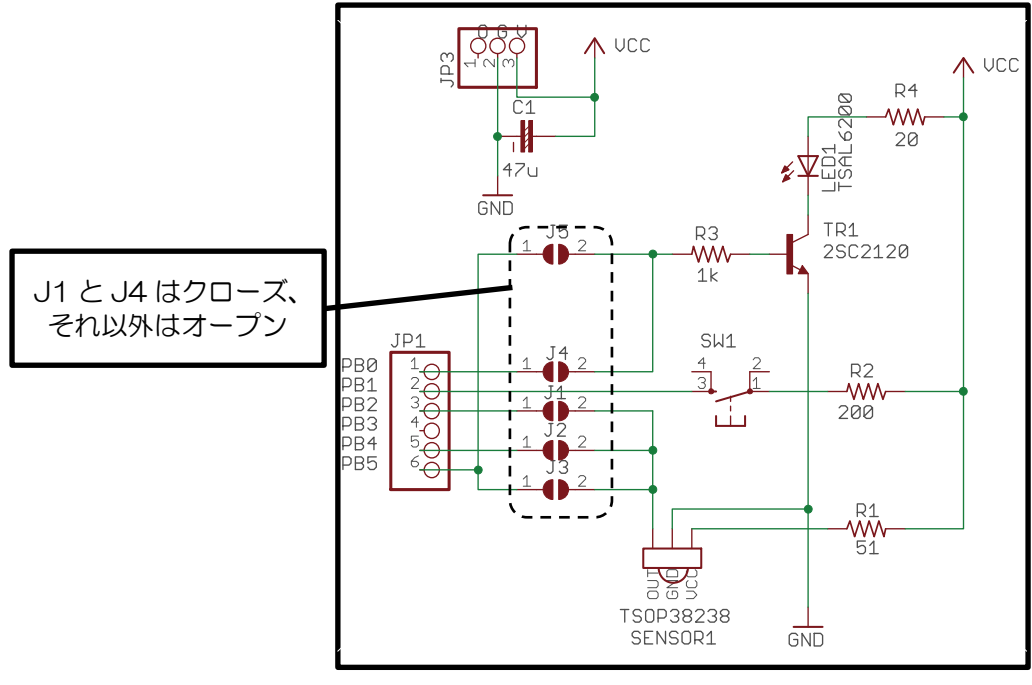

赤外線送受信シールド(上段の基板)回路図

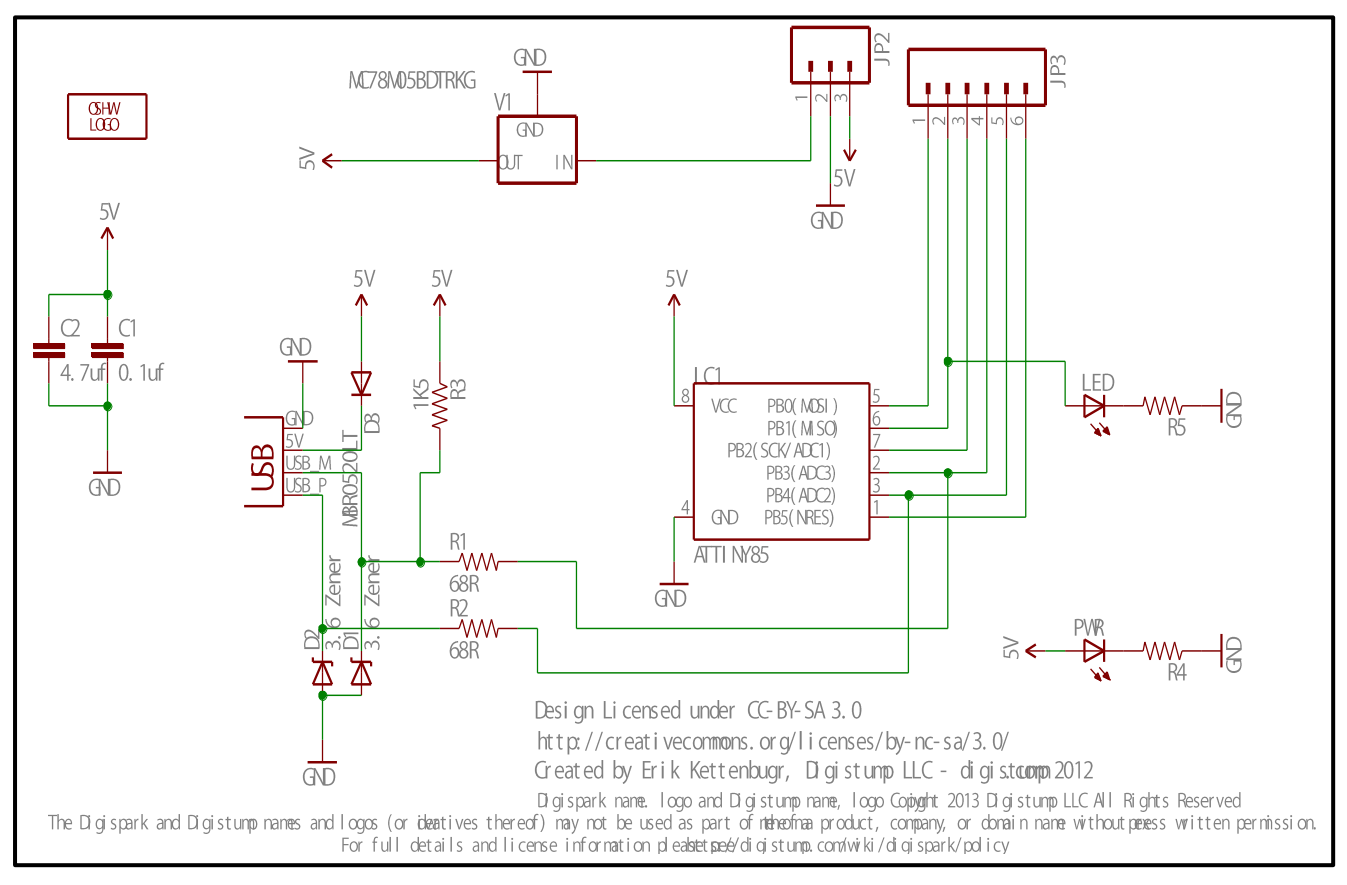

DigiSpark (下段の基板)回路図

## <span id="page-6-0"></span>ブラウザからの赤外線リモコンの操作**(Windows PC** の場合**)**

## <span id="page-6-1"></span>□ 概要

Windows PC に、Web サーバと PHP 等のツールがセットになった XAMPP をインストールします。 次に、Web サーバに Pukiwiki をインストールすることで、LAN 経由でブラウザから操作できる赤外 線学習リモコンを簡単に作ることができます。

### <span id="page-6-2"></span>□ **XAMPP** のインストール

XAMPP プロジェクトの Web ページ

<https://www.apachefriends.org/jp/index.html>

から、インストーラー(xampp-win32-5.6.24-1-VC11-installer.exe, 2016 年 9 月時点)をダウン ロードしてインストールします。

※ Skype 等の 80 番ポートを使用するアプリケーションが動いていると、Web サーバ(Apache)の起 動時にエラーが発生しますので、80 番ポートを使用しない設定にしてください(Skype の場合は、メニ ューの[ツール]→[設定] →[詳細] →[接続]から設定を変更します)。

※ インストールするコンポーネントは、下記の通り Apache と PHP のみを指定してください(Apache と PHP 以外のチェックを外します。また、インストール中に Apache と PHP 以外のソフトウェアのイ ンストールを勧められてもインストールは不要です)。

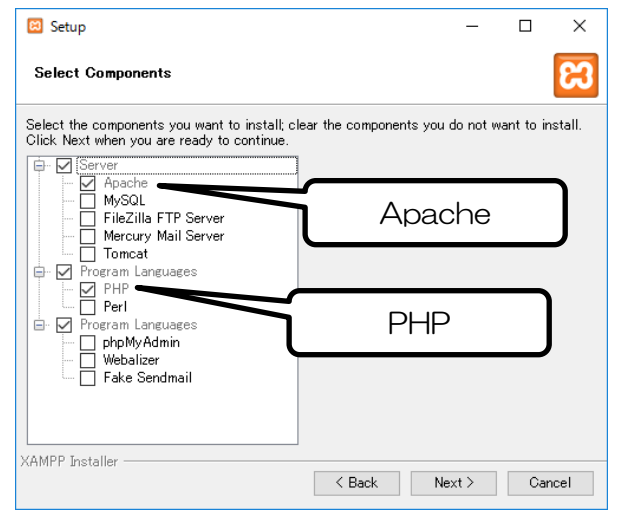

※ Windows ファイアウォールの警告が表示された場合は Apache へのアクセスを許可してください

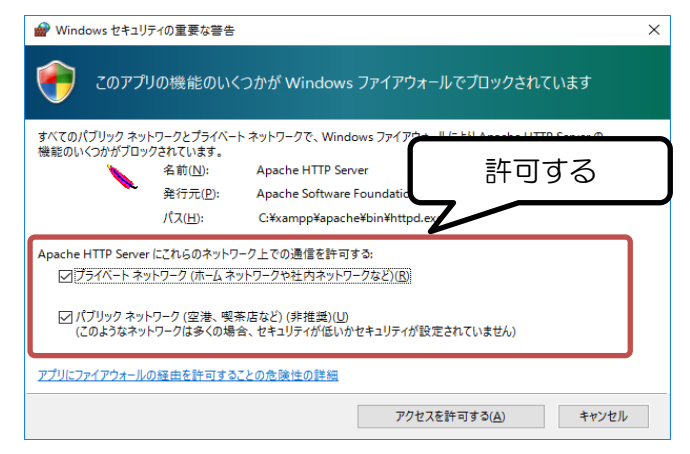

※ Apache の [Start] をクリックして開始してください。

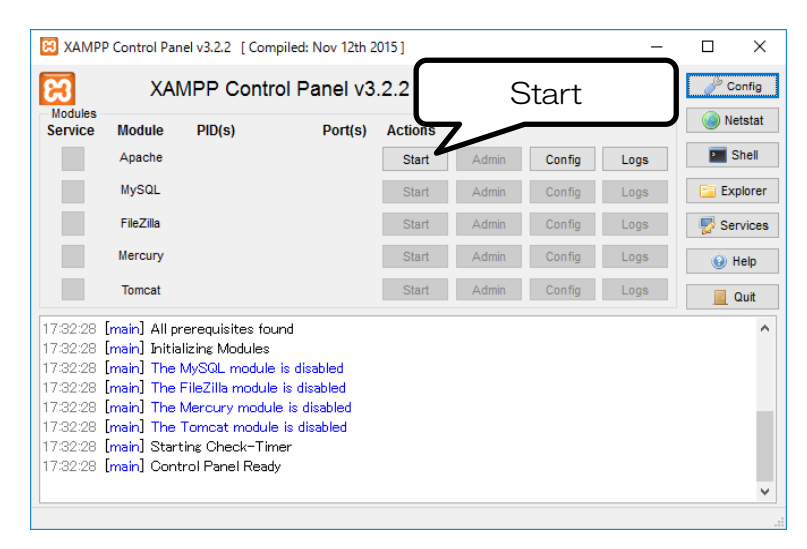

※ インストール後、ブラウザで http:// PC の IP [アドレス/](http://windowspcのipアドレス/) を開くと下記のページが表示されます。

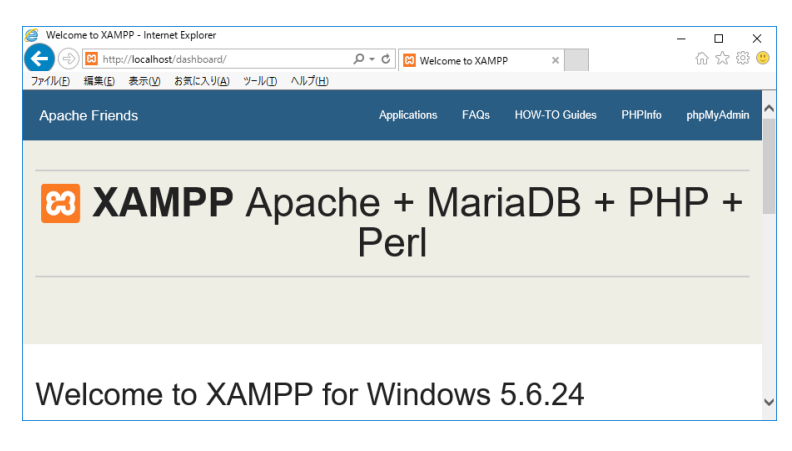

## <span id="page-7-0"></span>□ **Pukiwiki** のインストール

PukiWiki 1.5.1 と関連ファイルのセット wiki-バージョン番号.zip をダウンロードし、展開してくださ い。生成したフォルダ「wiki」を「C:\xampp\htdocs」の中にコピーしてください。

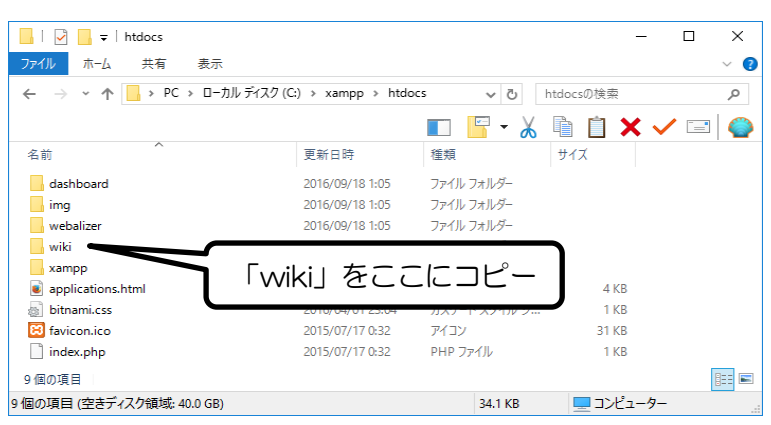

※ ブラウザで http:// PC の IP [アドレス/wiki/](http://windowspcのipアドレス/wiki/) を開くと Pukiwiki の Frontpage が表示されます。こ こから画面上の指示に従って赤外線信号の学習、送信ができます。ブラウザ上で学習、送信ボタンの編 集もできます。

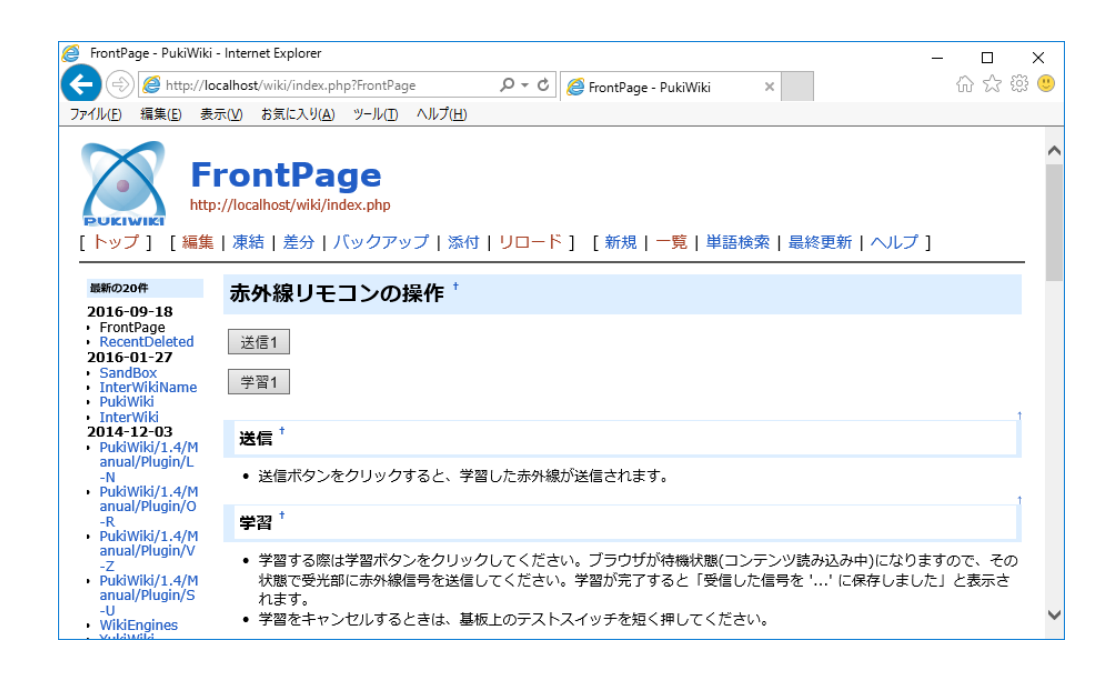

※ PukiWiki の管理者の初期パスワードは "pass" です。Wiki ディレクトリの下にある pukiwiki.ini.php に直接 \$adminpass ='pass'と書いてあります。セキュリティーに注意してください。 ※ XAMPP をアンインストールすれば、インストールしたファイルは一括で削除されます。

# <span id="page-9-0"></span>ブラウザからの赤外線リモコンの操作 **(Raspberry Pi** の場合**)**

### <span id="page-9-1"></span>□概要

Raspberry Pi に Apache2 (Web サーバ) と PHP5 をインストールします。次に、Web サーバに Pukiwiki をインストールすることで、LAN 経由でブラウザから操作できる赤外線学習リモコンを簡単 に作ることができます。

## <span id="page-9-2"></span>□ **Apache2, PHP5** のインストール

次のコマンドを順に実行して Apache2, PHP5 をインストールしてください。

```
# apt-get update
# apt-get install apache2
# a2enmod include
# a2enmod cgi
# apt-get install php5
# service apache2 restart
```
## <span id="page-9-3"></span>□ **pukiwiki** のインストール

PukiWiki 1.5.1 と関連ファイルのセット wiki-バージョン番号.tgz をダウンロードし、下記のコマンド で展開してください。

# tar Cxvzf /var/www/html/ wiki.tgz

- # chmod a+w /var/www/html/wiki/irdata/
- # chmod u+s /var/www/html/wiki/irdata/V-IR

※ ブラウザで http://IP [アドレス/wiki/](http://ipアドレス/wiki/) を開くと Pukiwiki の Frontpage ページが表示されます。画 面上の指示に従って、赤外線信号の学習、送信ができます。ブラウザ上で学習、送信ボタンの編集もで きます。

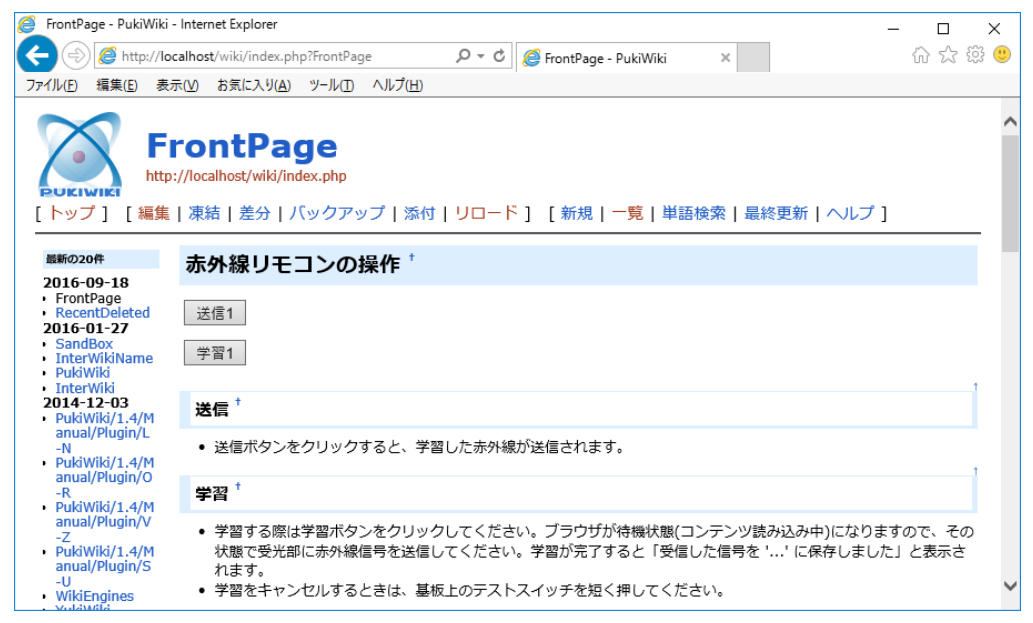

※ PukiWiki の管理者の初期パスワードは "pass" です。Wiki ディレクトリの下にある

pukiwiki.ini.php に直接 \$adminpass ='pass'と書いてあります。セキュリティーに注意してください。 ※ Apache2, PHP5 をアンインストールするときは下記のコマンドを実行してください。

# apt-get --purge remove libapache2-mod-php5 php5 php5-cgi php5-cli php5-common php5-json php5-readline # apt-get --purge remove apache2 apache2-bin apache2-data apache2-utils

## <span id="page-11-0"></span>コマンドラインでの操作**(Windows, Raspberry Pi** 共通**)**

#### <span id="page-11-1"></span>□ コマンドによる学習リモコンの操作

VIR コマンド(Windows では VIR.EXE コマンド)で、PC から学習リモコンを操作して、学習した 赤外線信号をファイルに保存したり、ファイルに保存した赤外線信号を送信したりできます。

【注意】コマンドのオプションには、大文字・小文字の区別があります。

#### 【例 1】赤外線信号を学習してファイルに保存する

#### % VIR.EXE R > DATA.IR

実行すると、赤外線信号の受信待ちの状態になります。赤外線を受信すると、受信した信号は DATA.IR というファイルに保存されます。

【例 2】 ファイルに保存した赤外線信号を送信する

% VIR.EXE S < DATA.IR

実行すると、DATA.IR というファイルに保存されている赤外線信号を送信します。

※ Raspberry Pi, Linux, FreeBSD では VIR コマンドの実行に root 権限が必要です。Windows では 一般ユーザでも実行できます。

#### <span id="page-11-2"></span>□ コマンドの詳細

VIR コマンドには以下の機能があります。アルファベット 1 文字で動作を指示します。アルファベット には、大文字と小文字の区別があります。

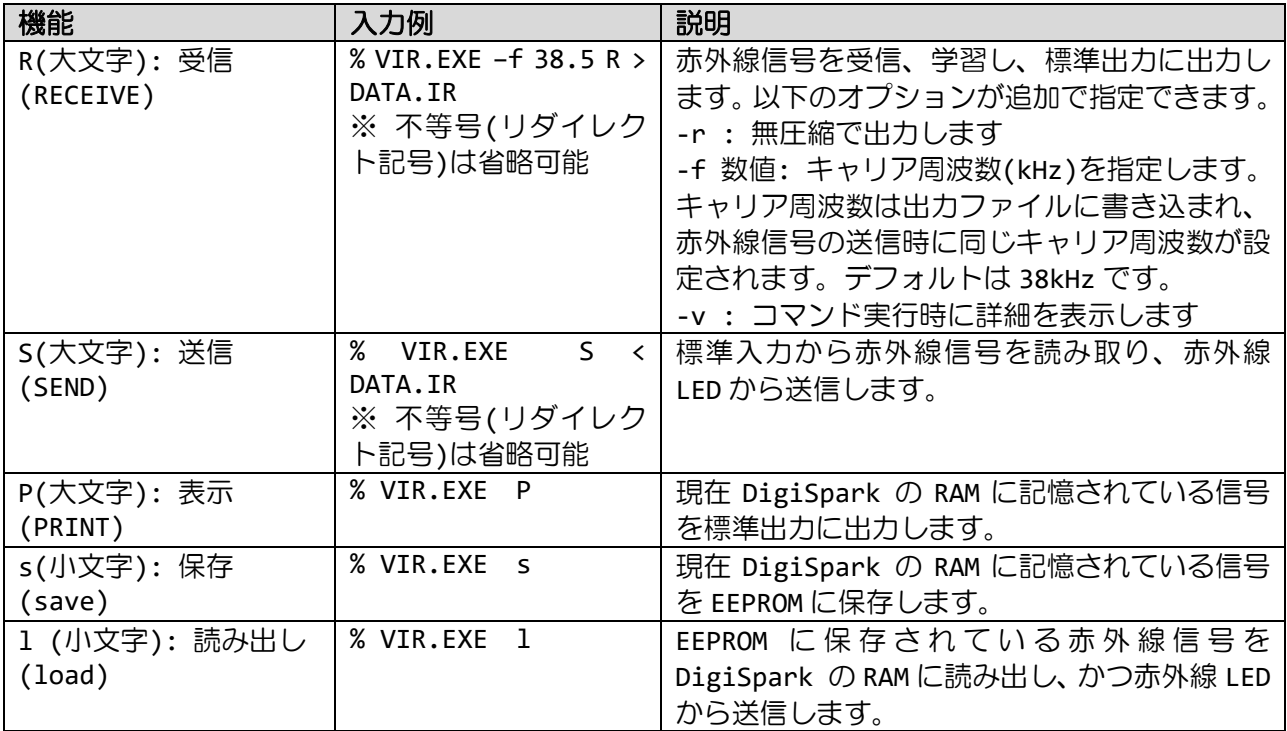

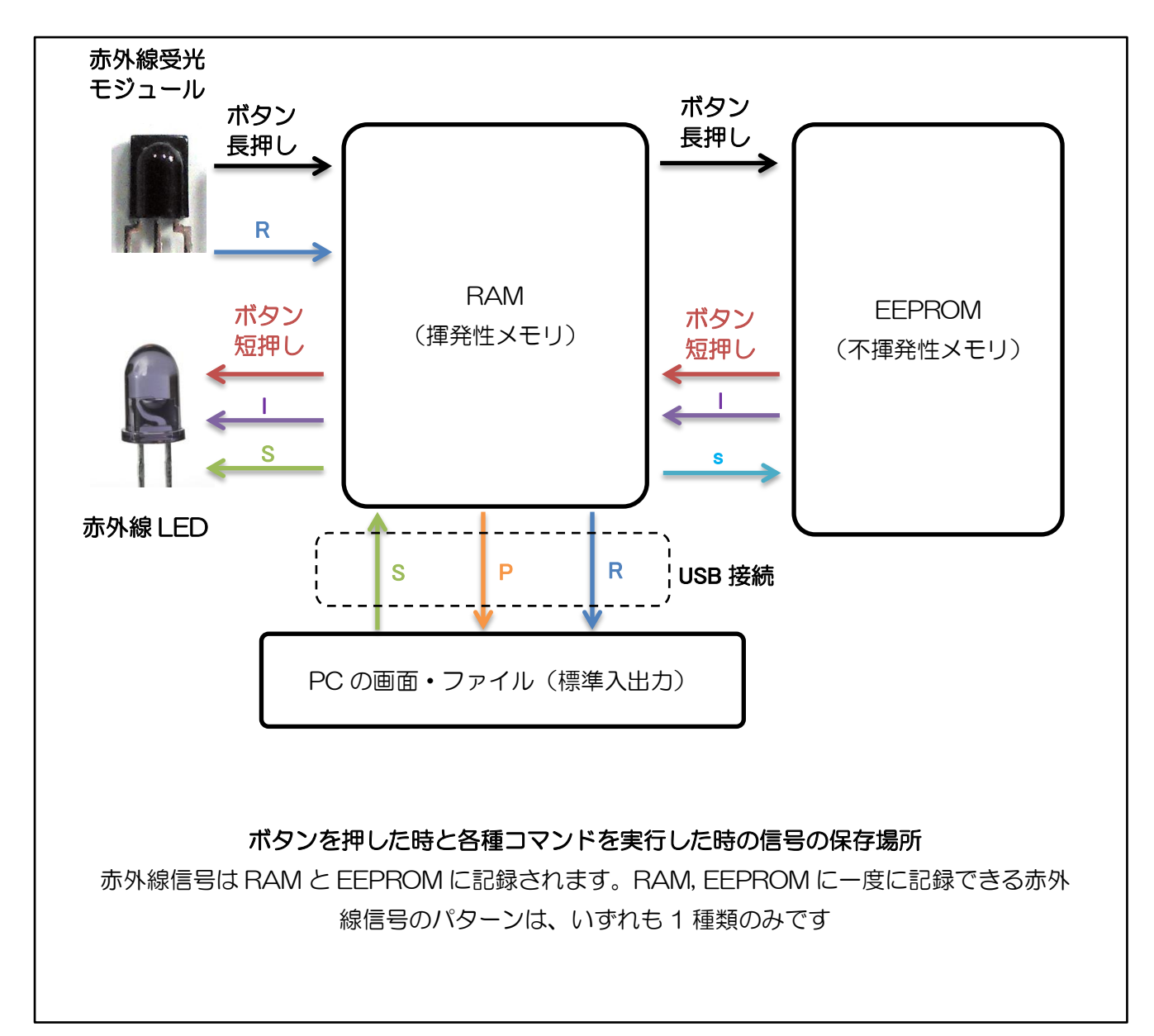